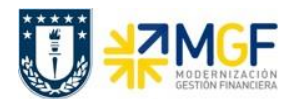

# **4.3 Boletas de Honorarios**

#### **4.3.1 Validar Pedido de Compras con registro de Boleta de Honorarios**

Para el proceso de compras de servicios, para proveedores con boletas de honorarios, el principal procedimiento es que se cree un pedido de compra. Bajo esta premisa, cuando llega una boleta de honorario de un proveedor, se debe, como requisito previo, revisar si en el Pedido de Compra figura la aceptación del Servicio, en comparación con la boleta emitida, y si hay conformidad se registra en SAP la boleta de honorarios (Ref Curso 01: Proceso de Compras – Registrar Entrada de Servicios).

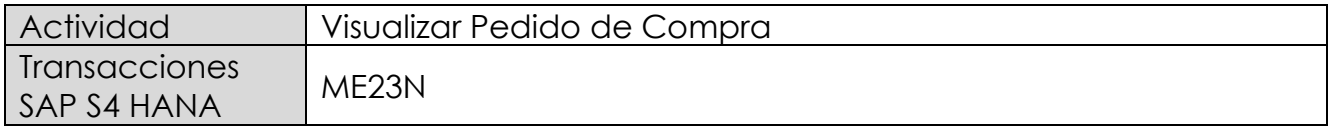

Esta operación corresponde al proceso de compras y se describirá el proceso de visualizar un pedido de compras en forma general. Tiene como objetivo revisar que el pedido de compra exista, se encuentre debidamente autorizado (liberado) y registrada la Aceptación del Servicio. Además, permitirá verificar la cuenta del proveedor, valores de la operación y objetos de imputación (centros de costo, ordenes CO, Elementos PEP asociados a proyectos) en comparación con la boleta de honorario emitida por el proveedor.

- Menú SAP: **Logística → Gestión de Materiales → Compras → Pedido → Visualizar**
- Acceso directo a la transacción: **ME23N**

Para llamar a un pedido particular se presiona el icono: <sup>16</sup>

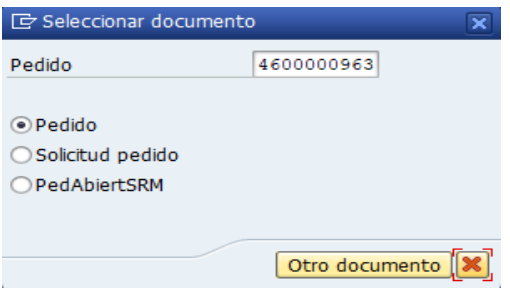

Se llena con el número del pedido o puede buscar un pedido  $\Omega$  con algunos datos que se tenga como información de este (como el proveedor, fecha, etc.), y se presiona el botón "Otro documento" trayendo el documento deseado.

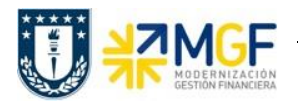

Status del Pedido, si está liberado significa que el pedido está autorizado:

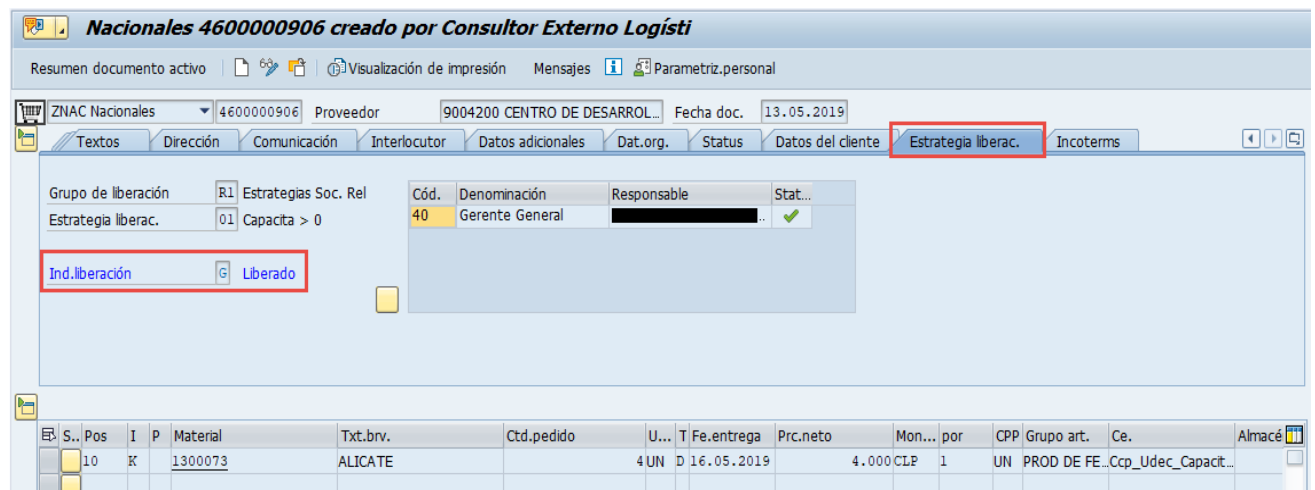

Datos del proveedor:

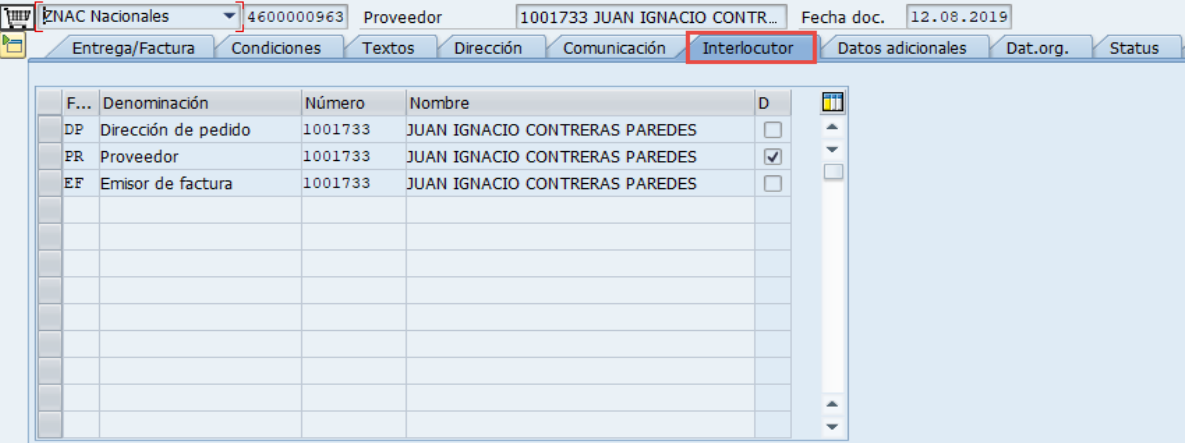

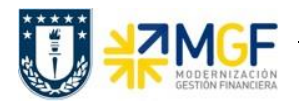

# Datos de Imputación:

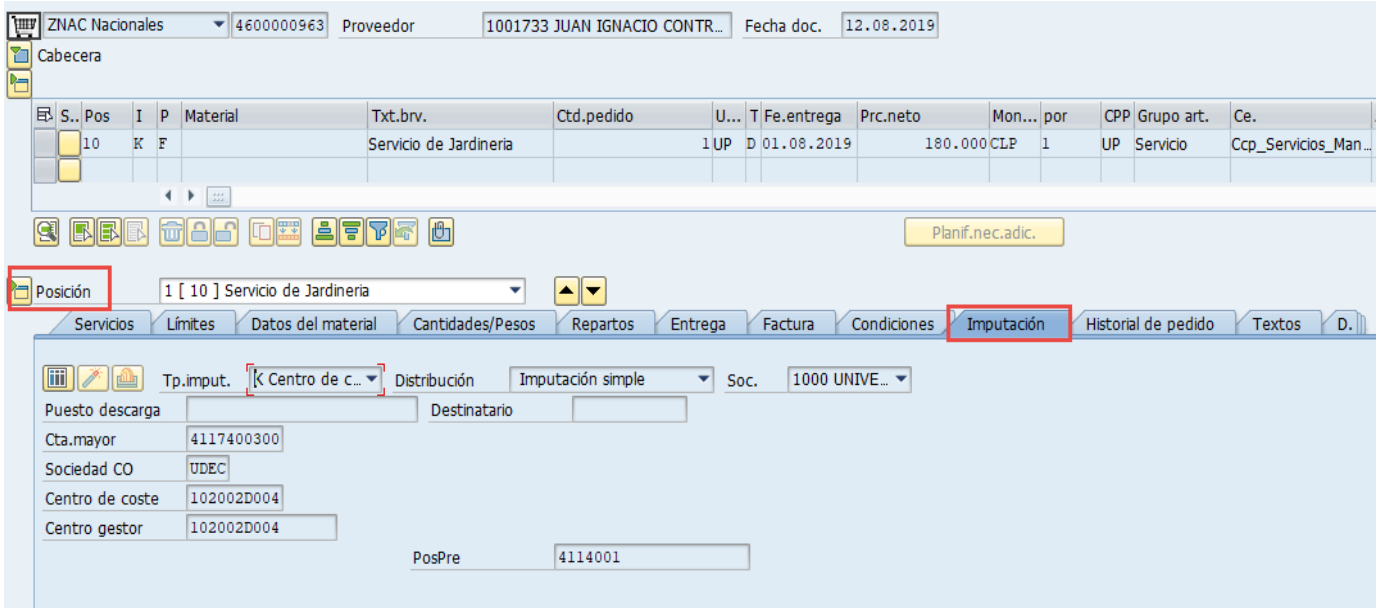

Datos de la aceptación del servicio:

Se visualiza que el servicio se ha Aceptado Conforme al visualizar la "Entrada Actividad".

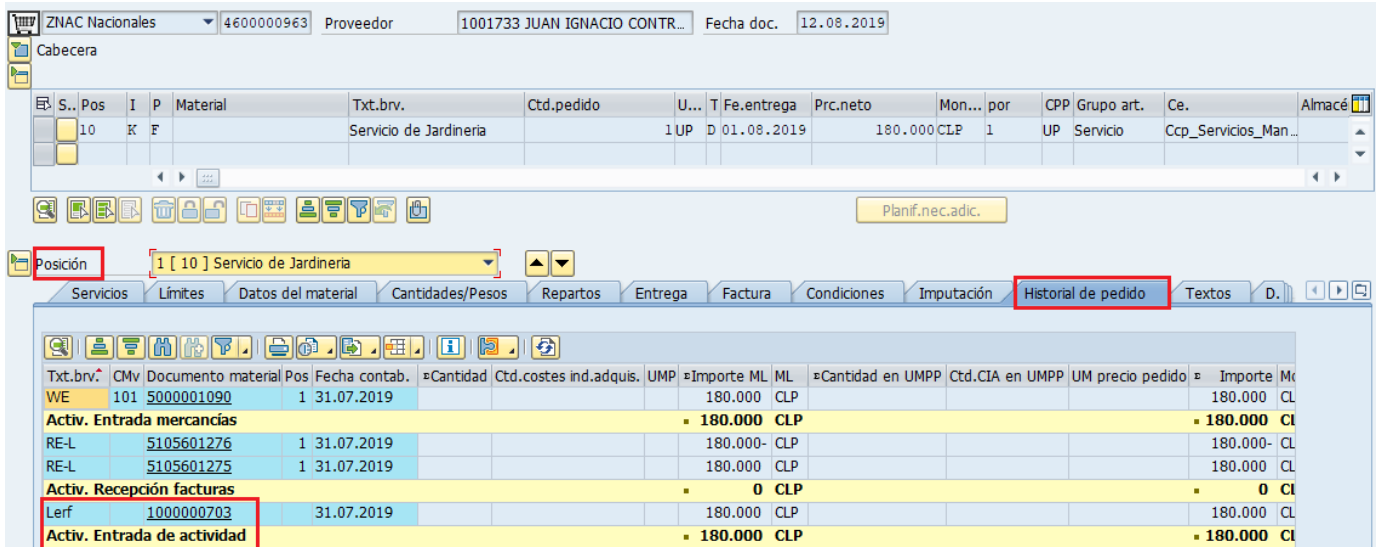

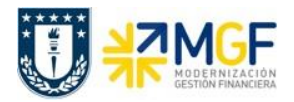

Si se da un click en el documento de Entrada Actividad, se visualizará la Aceptación del Servicio como tal.

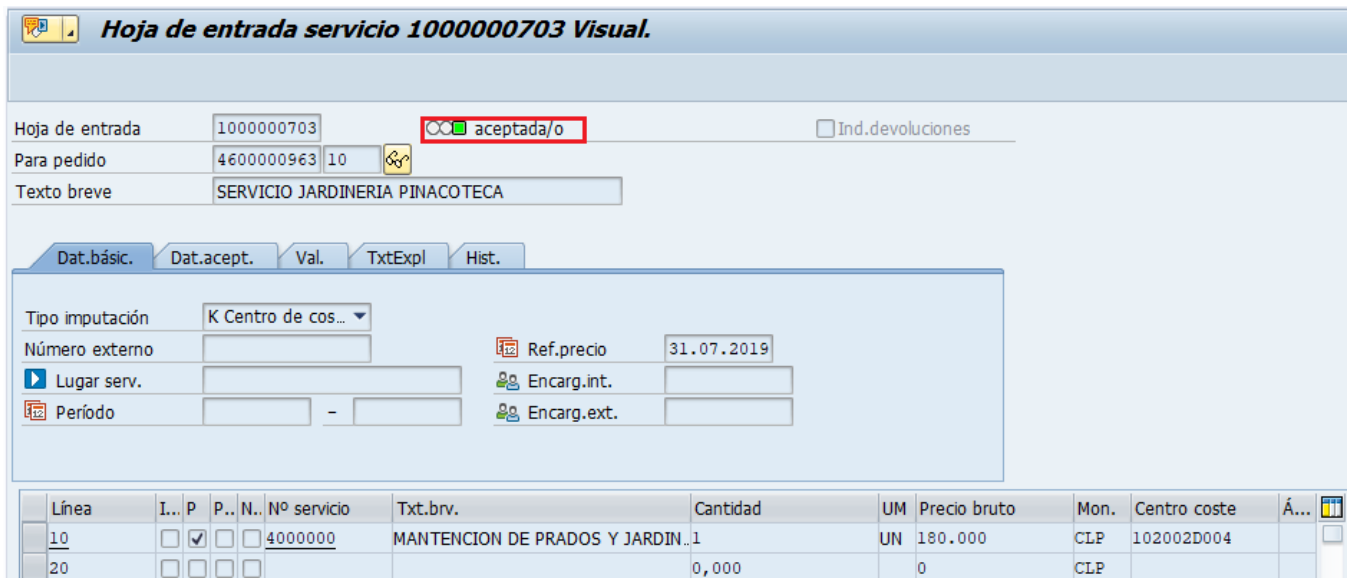

Con la Aceptación del Servicio, se puede dar paso a la contabilización de la Boleta de Honorarios. Si no se da la Liberación del Pedido de Compra, y no está la Aceptación del Servicio no se puede contabilizar la Boleta de Honorarios.

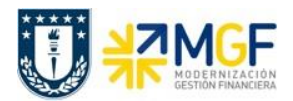

# **4.3.2 Registrar Boletas de Honorarios**

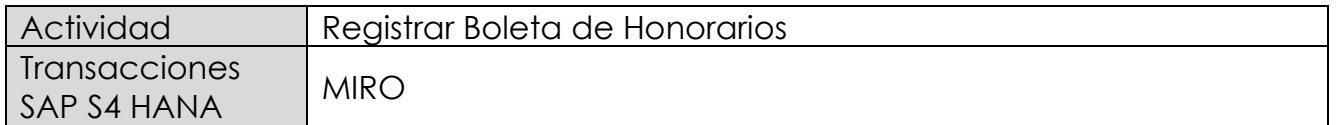

Este procedimiento deberá desarrollarse para el caso de Boleta de Honorarios Proveedores. Esta actividad se inicia como sigue:

- Menú SAP: **Logística → Gestión de Materiales → Verificación de facturas logística → Entrada de documentos → MIRO - Añadir factura recibida**
- Acceso directo a la transacción: **MIRO**

Lo primero que solicita es la sociedad financiera, para la Universidad de Concepción es la 1000.

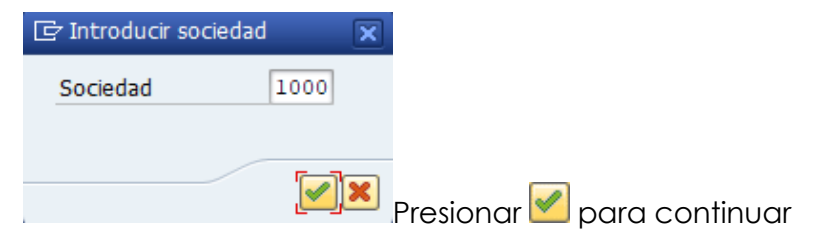

#### Etiqueta: **Datos Básicos**

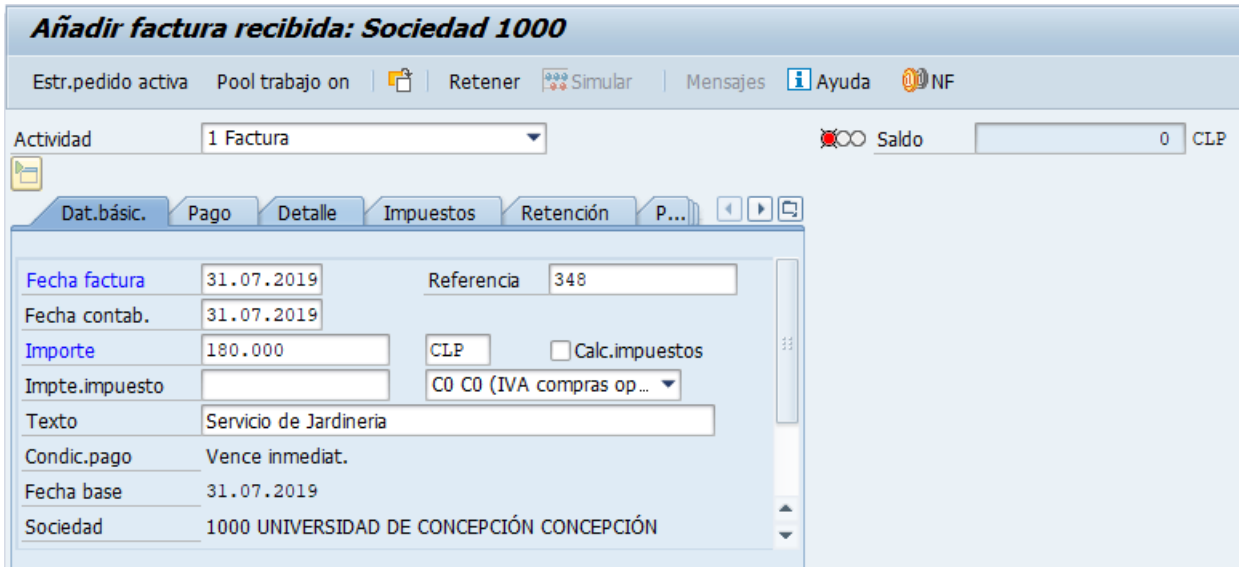

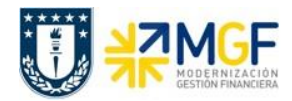

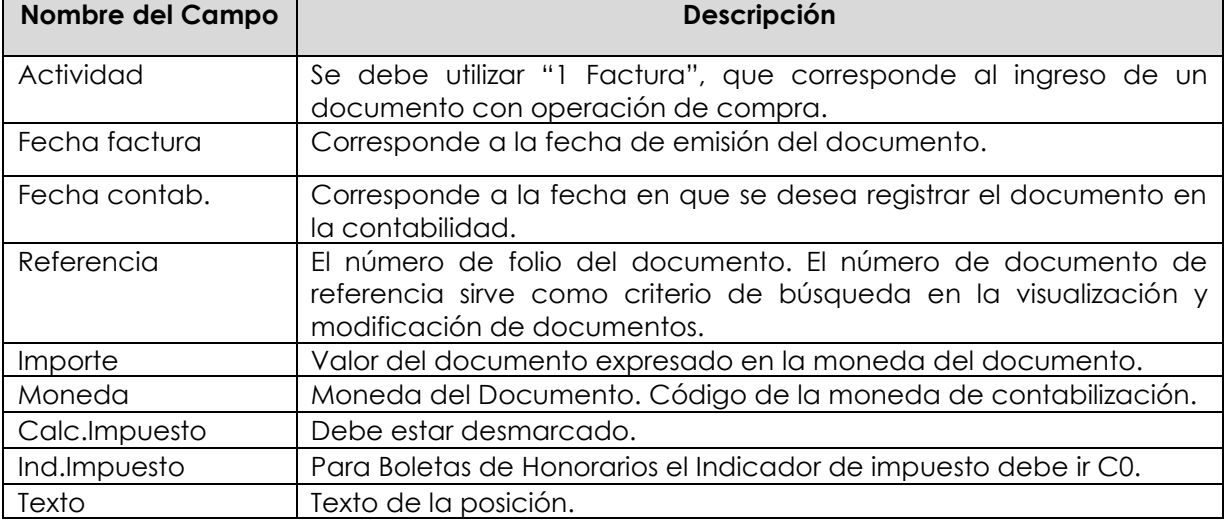

# Etiqueta: **Pago**

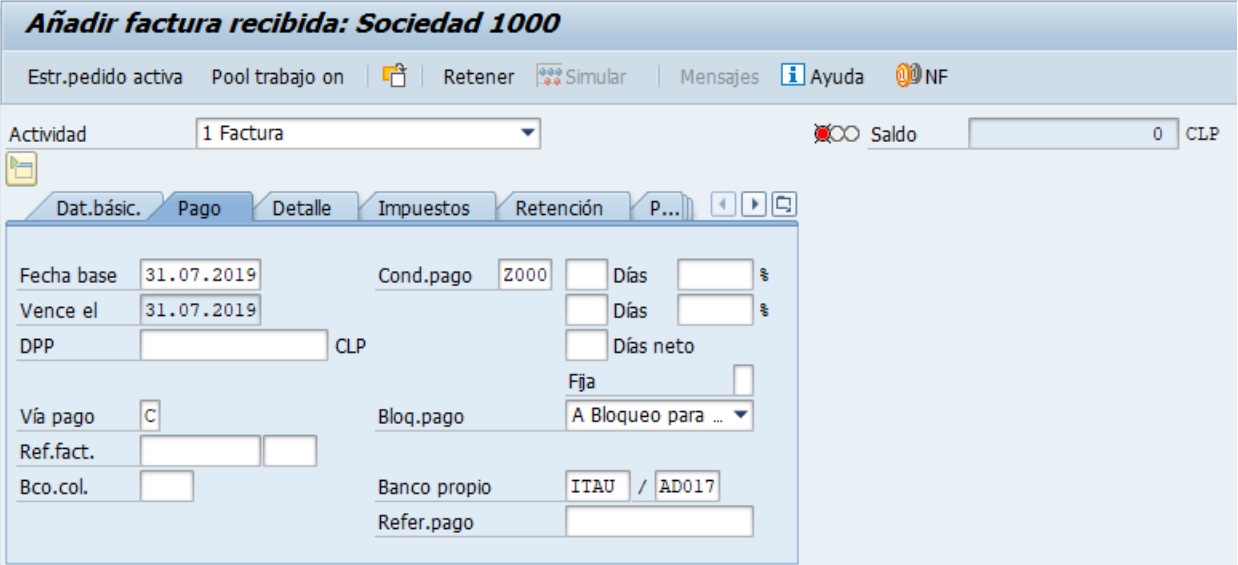

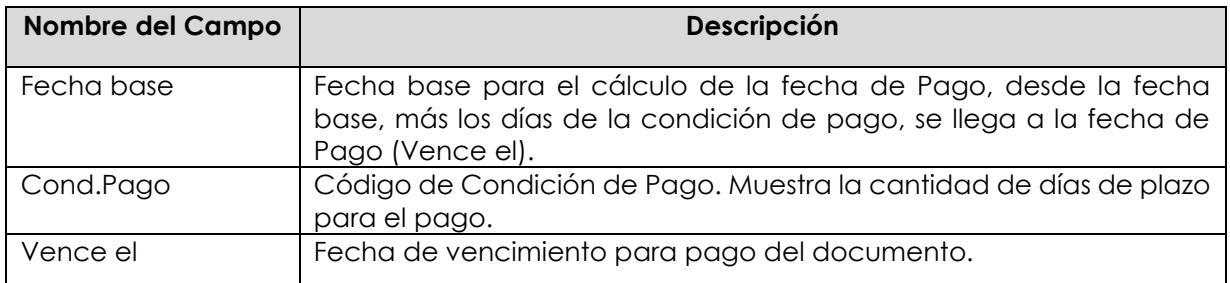

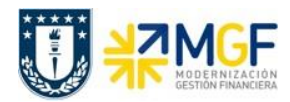

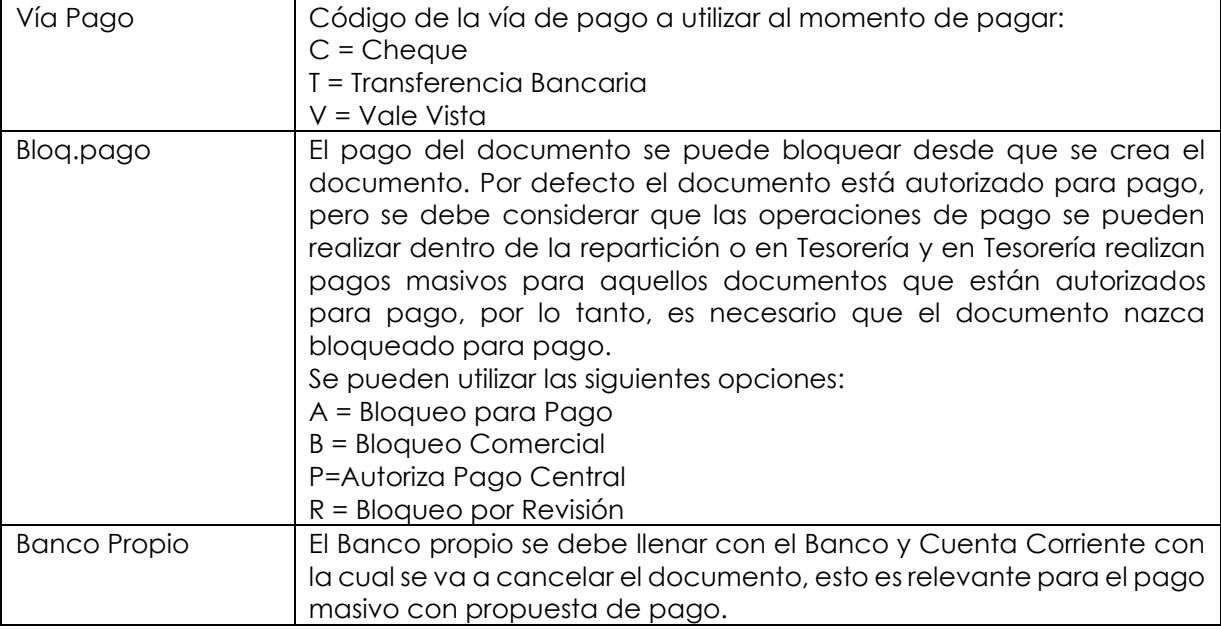

# Etiqueta: **Detalle**

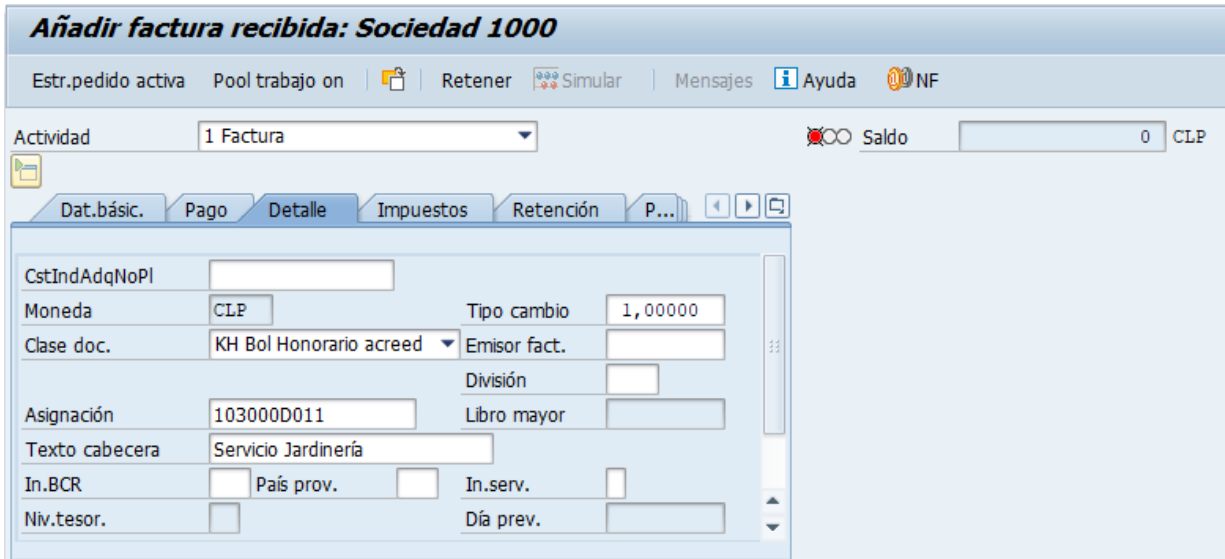

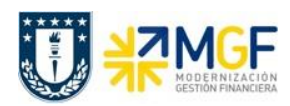

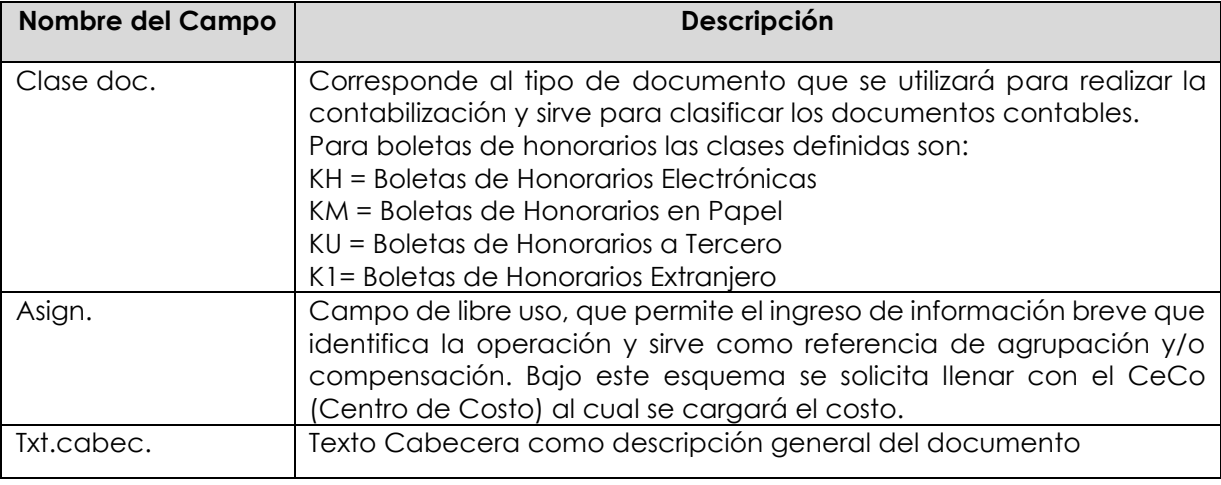

Luego en la sección, parte inferior de la pantalla, se llama al pedido de compra que contiene el servicio de la Boleta de Honorario.

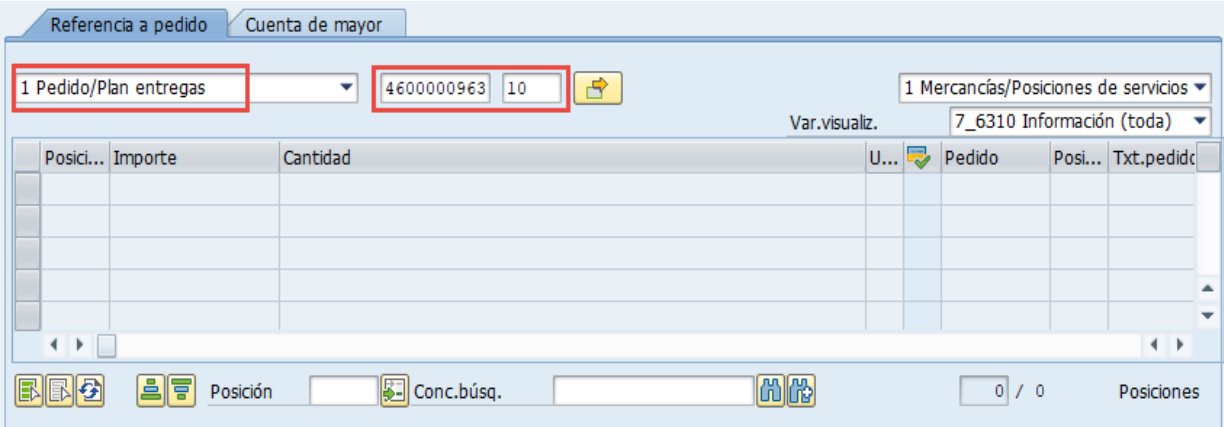

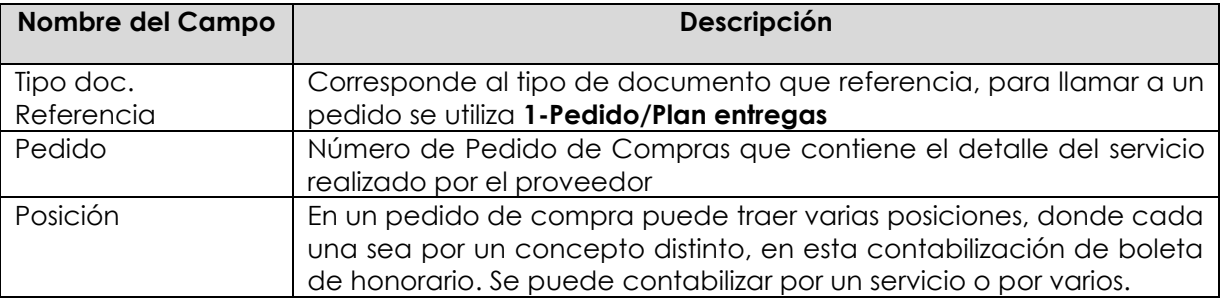

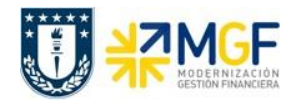

Con un <Enter> trae los datos del Pedido

Si se desea traer más de un pedido con servicios a cargar en una sola boleta de honorario,

entonces con el botón  $\boxed{\mathbf{B}}$  se puede colocar varios pedido/posiciones para la contabilización:

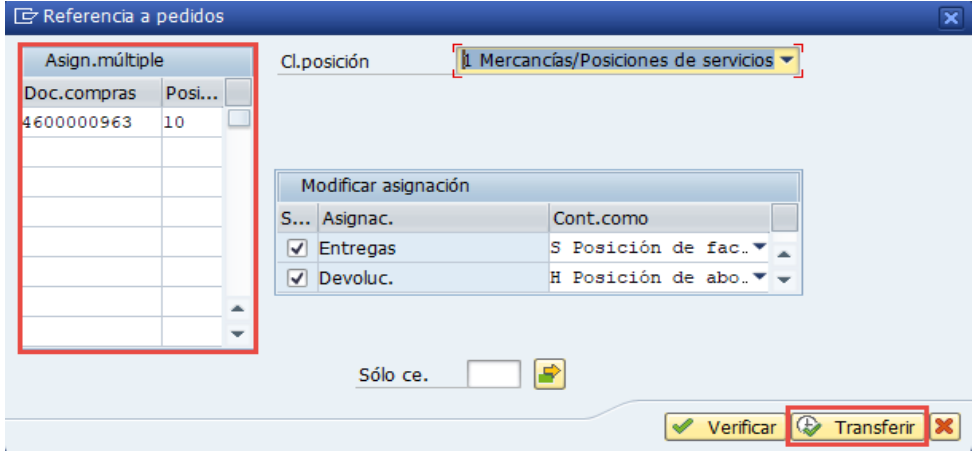

Con el botón  $\bigoplus$  Transferir se toman los pedidos y sus posiciones a utilizar.

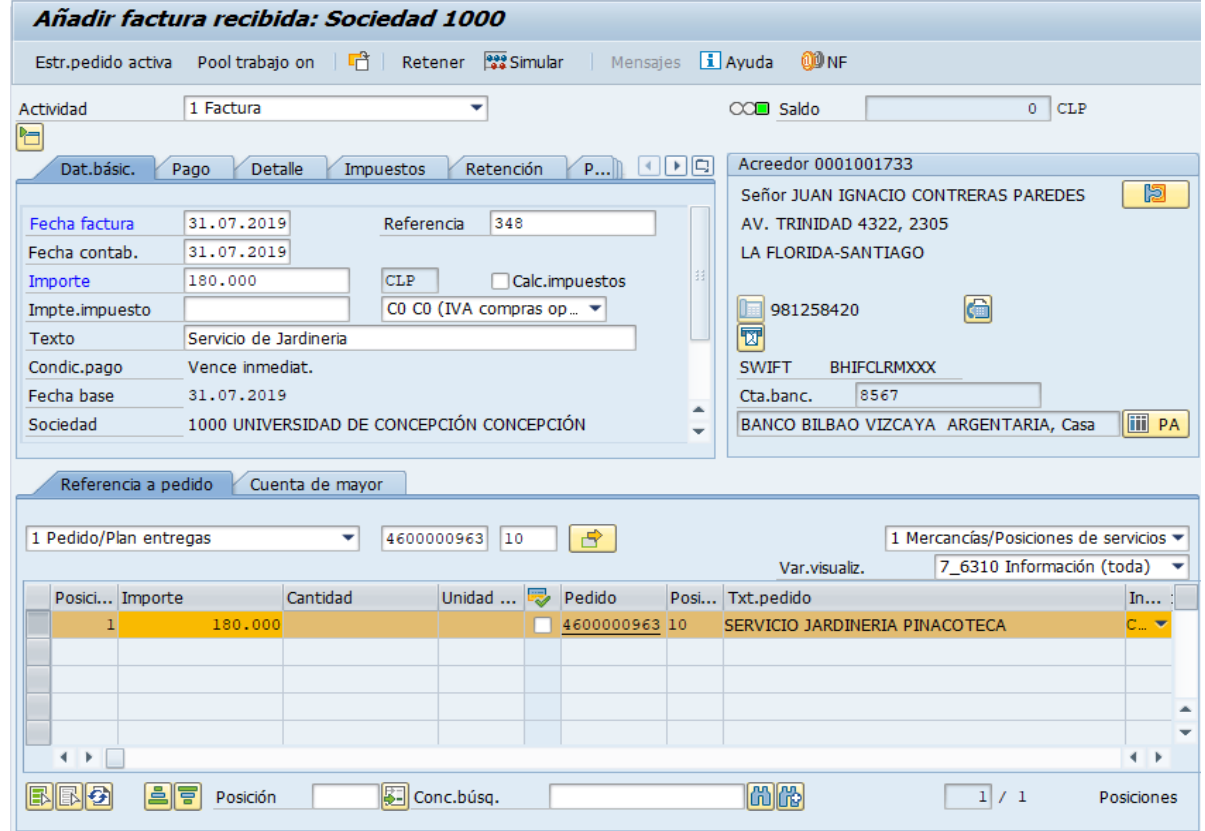

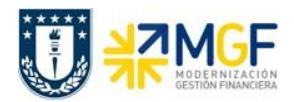

Si observamos además de traer el detalle del servicio, también trae los datos del proveedor. A la derecha de la pantalla se visualizan los datos generales del Acreedor que está involucrado. Con el icono **il PA** se puede visualizar las partidas abiertas del Acreedor, y con el icono **se una** se pueden visualizar los datos maestros del mismo.

# Campos que contiene la posición del pedido:

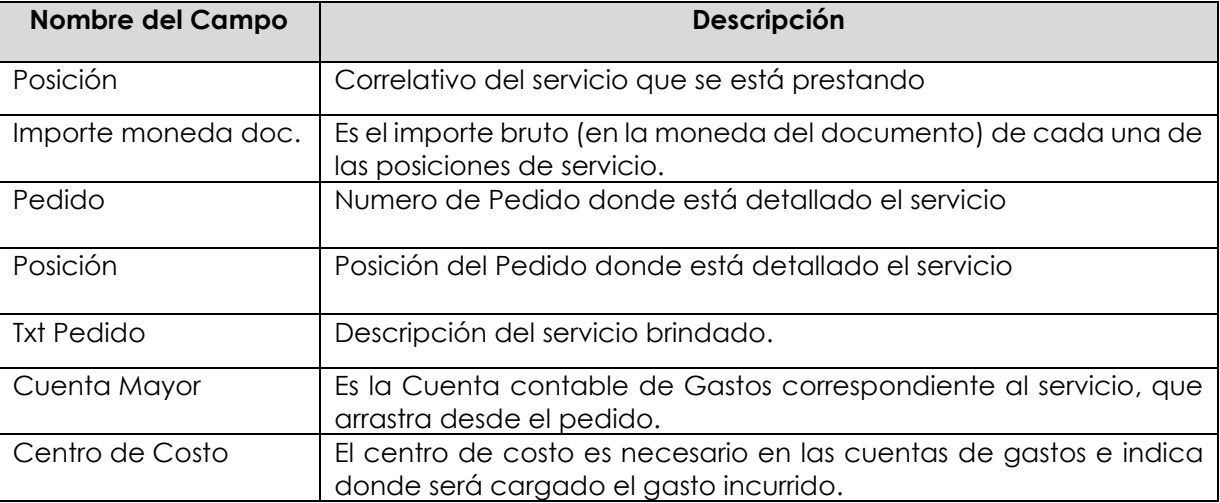

Como es una Boleta de Honorario que se está ingresando, se debe revisar que el proveedor arrastre el indicador de retención de impuestos, esto se verifica en la etiqueta "Retención".

#### Etiqueta: **Retención**

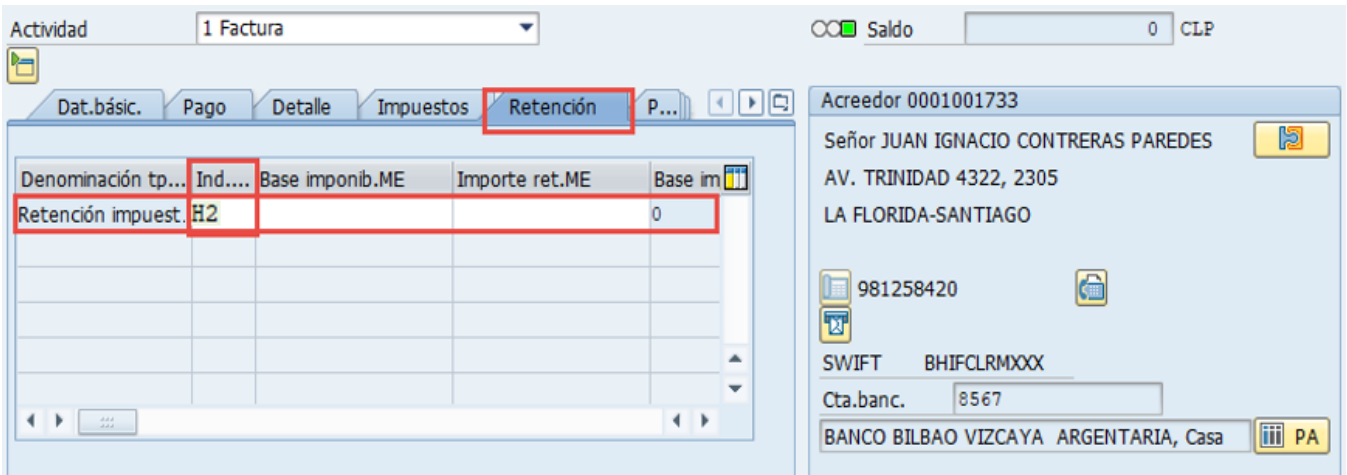

El indicador de Retención del 10,75% para boletas de Honorarios es H2.

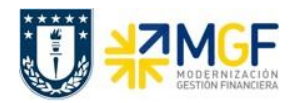

El indicador de retención lo debe tener asociado el Proveedor (BP) en su dato maestro, si esto no es así, el documento no calculará el impuesto por retención y esta etiqueta estará vacía, si este es el caso, se debe contactar con el "Centro de Servicios Compartidos" para que al Proveedor lo habiliten para retenciones y así generar Boletas de Honorarios.

Para que el documento se contabilice el saldo debe ser cero . El status en verde indica que la boleta puede ser contabilizada, en cambio el status en rojo indica que No puede ser contabilizada.

Se debe presionar el icono  $\frac{122}{100}$  Simular  $\frac{1}{2}$  de esta forma se puede visualizar el asiento que se generará:

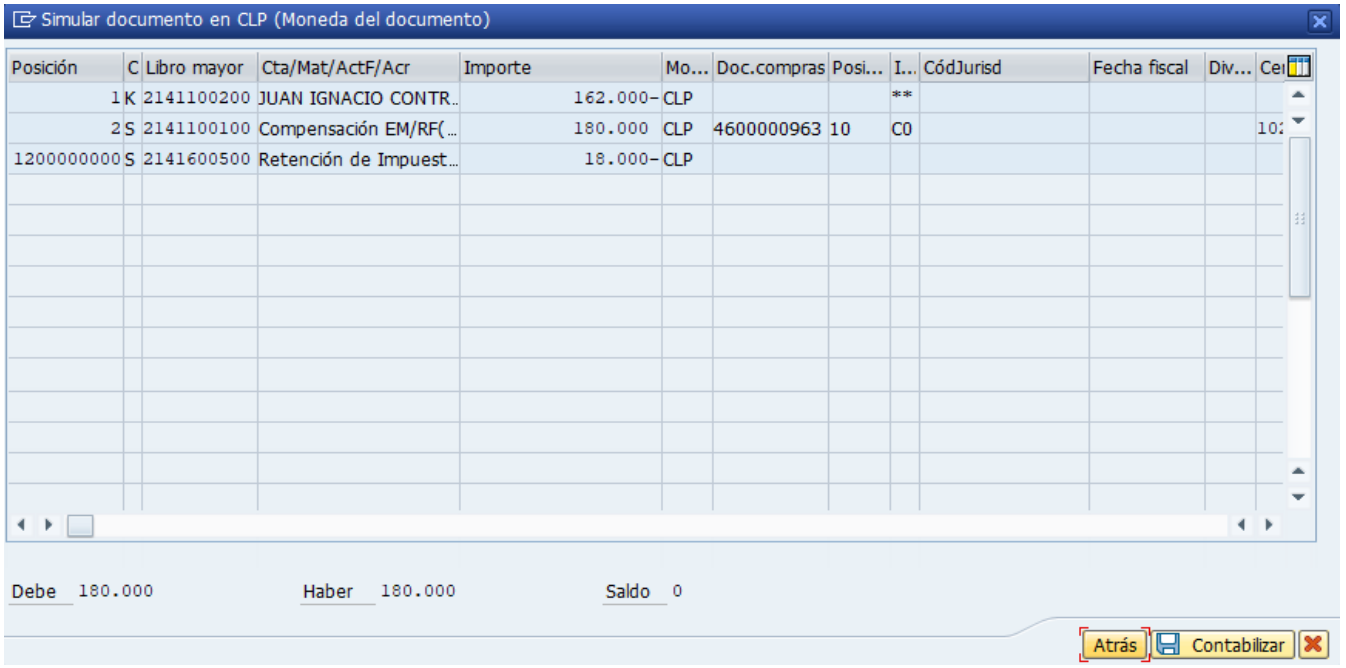

Este recuadro corresponde a las Posiciones del documento contable a registrar, con datos específicos por cada cuenta que se contabiliza, por ejemplo: cuenta contable, importe, indicador de impuestos correspondiente, etc.

La posición de impuesto retenido fue calculada automáticamente en función de los importes e indicador de retención que se asignó.

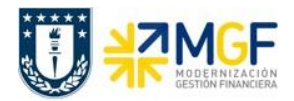

Para grabar y contabilizar el documento se puede presionar **de contabilizar** y finalmente aparecerá el siguiente mensaje:

Se ha creado el doc. 5105601275; bloqueado para pago

Este número corresponde al documento "Boleta de Honorario" del área de Compras, pero el número de documento contable lo revisaremos en la visualización de este documento de compras.

En ocasiones podrían surgir mensajes de error que no dejan contabilizar, ver **anexo 1**.

# **4.3.3 Visualizar Documento de Compras (Boletas de Honorarios)**

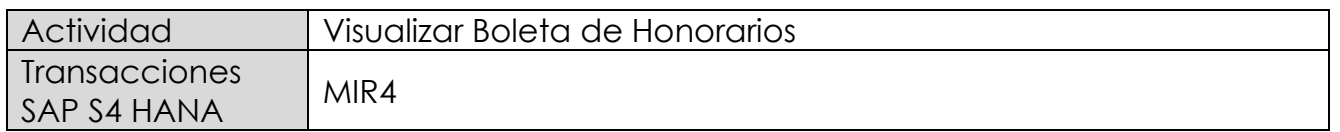

Este procedimiento deberá desarrollarse para visualizar las Boleta de Honorarios Proveedores. Esta actividad se inicia como sigue:

- Menú SAP: **Logística → Gestión de Materiales → Verificación de facturas logística → Continuar proceso → MIR4 - Visualizar documento de factura**
- Acceso directo a la transacción: **MIR4**

Al ejecutar la transacción lo que solicita es el documento y el año.

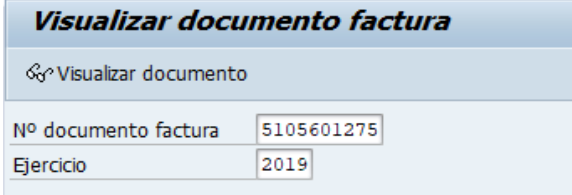

Con <Enter> o con el botón <sup>& visualizar documento</sup> se pasa a la siguiente pantalla:

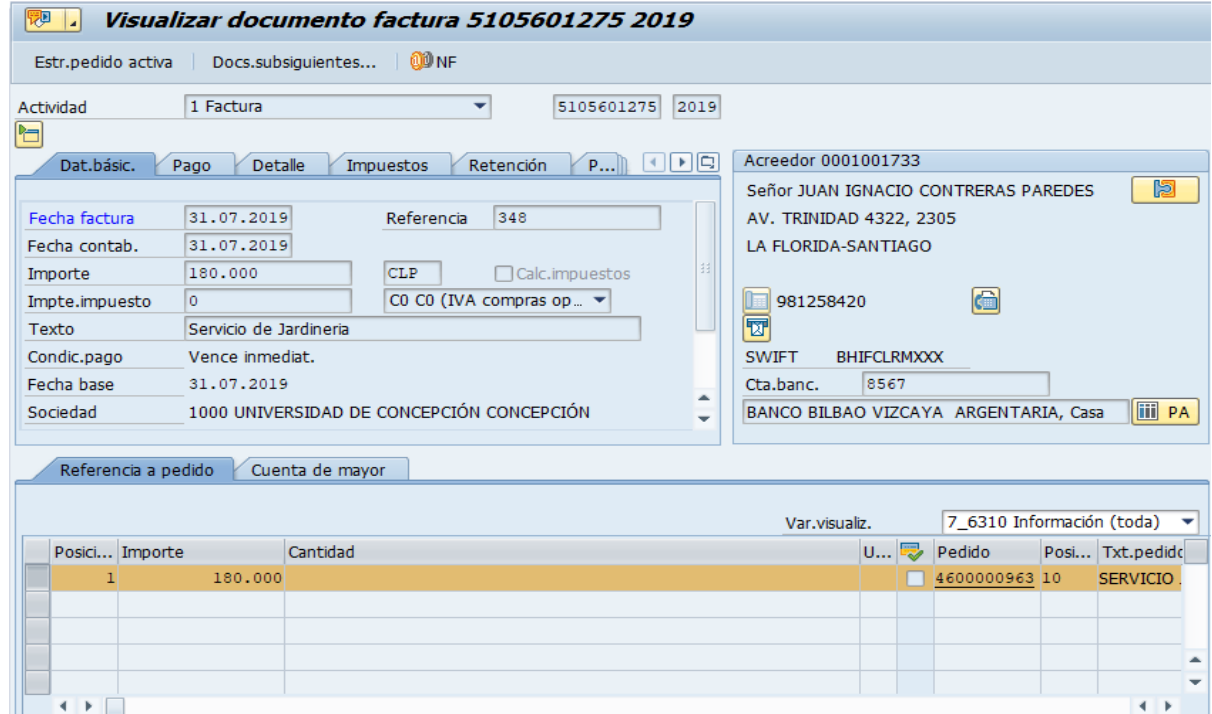

![](_page_13_Picture_0.jpeg)

Esta pantalla muestra el detalle del documento boleta de honorario. Con el botón Docs.subsiguientes... muestra los documentos relacionados con esta boleta

![](_page_13_Picture_63.jpeg)

**Documento contable**: Documento contabilizado financieramente (3100000106), con las cuentas contables que se imputaron, al darle doble click sobre el documento este es desplegado:

![](_page_13_Picture_64.jpeg)

Para mas detalle de la visualización de documentos contables ver el apartado:

7- Visualización de Documentos Contables

**Doc. control presup.**: Documento registrado en control presupuestario como gasto al presupuesto asignado, al darle doble click muestra el siguiente detalle:

![](_page_13_Picture_65.jpeg)

![](_page_14_Picture_0.jpeg)

# **4.3.4 Anular Documento de Compras (Boletas de Honorarios)**

![](_page_14_Picture_128.jpeg)

Este procedimiento deberá desarrollarse para anular Boletas de Honorarios Proveedores. Esta actividad se inicia como sigue:

- Menú SAP: **Logística → Gestión de Materiales → Verificación de facturas logística → Continuar proceso → MR8M - Anular documento de factura**
- Acceso directo a la transacción: **MR8M**

Al ejecutar la transacción lo que solicita lo siguiente:

![](_page_14_Picture_129.jpeg)

![](_page_14_Picture_130.jpeg)

![](_page_15_Picture_0.jpeg)

Con el botón <sup>& visualizar documento</sup>, se puede visualizar el documento de compras antes de ser anulado.

Para anular ir al menú: Documento de factura → Anular

![](_page_15_Picture_72.jpeg)

Realiza la anulación y emite el siguiente mensaje:

Documento anulado con el número 5105601276; compense los documentos FI manualmente

Cabe mencionar que, al anular un documento, no solo se marca el documento de compra como anulado, sino que también se crea un nuevo documento de anulación que reversa el documento de compras, como también sus respectivas reversas del documento contable y del documento de control presupuestario.

Al volver a revisar el documento de Boleta de Honorario (MIR4) nos mostrará que está anulada y con qué documento se anuló:

![](_page_15_Picture_73.jpeg)

Por otro lado, el documento contable que generó la anulación, ver con Tx: MIR4

![](_page_16_Picture_0.jpeg)

**Wisualizar documento factura 5105601276 2019 (anular 5105601275 2019)** Estr.pedido activa Docs.subsiguientes... | 00 NF 5105601276 2019 2 Abono  $\overline{\phantom{0}}$ Actividad 비 E Lista de documentos en Finanzas ⊻ edor 0001001733 Dat.básic. Pago Deta or JUAN IGNACIO CONTRERAS PAREDE Documentos en Finanzas Fecha documento 31.07.2019 TRINIDAD 4322, 2305 Documento Texto tipo objeto 31.07.2019 Fecha contab. LORIDA-SANTIAGO 3100000107 Documento contable Importe 180.000 0000004891 Doc.control presup.  $\bigoplus$ Impte.impuesto  $\overline{\mathsf{O}}$ 981258420

Queda registrado, pero no compensado en el movimiento del proveedor que al revisar se muestra como 2 partidas abiertas:

![](_page_16_Picture_94.jpeg)

Las cuales hay que compensar manualmente con la Tx: F-44

![](_page_17_Picture_0.jpeg)

# **4.3.5 Compensar Manualmente Documentos de Compras con Anulación**

![](_page_17_Picture_96.jpeg)

Este procedimiento deberá desarrollarse para compensar el documento de compra de Boleta de Honorarios Proveedores con la anulación de la misma. Esta actividad se inicia como sigue:

- Menú SAP: **Finanzas → Gestión Financiera → Acreedores → Cuenta → F-44 - Compensar**
- Acceso directo a la transacción: **F-44**

Al ejecutar la transacción, solicita lo siguiente:

![](_page_17_Picture_97.jpeg)

![](_page_18_Picture_0.jpeg)

![](_page_18_Picture_113.jpeg)

Se debe presionar el botón Tratar PAs

![](_page_18_Picture_114.jpeg)

Como conocemos los documentos a compensar entonces elegimos filtrar por número de documento y se llena con estos. Luego se elige el menú: Documento → Simular